## ةطقن يف ةصصخملا ةداهشلا ليمحت Cisco نم تاكرشلل ةيكلساللا لوصولا Ï

## فدهلا

ةطقن ىلع ةصصخم ةداهش ليمحت ةيفيك ضرع وه دنتسملا اذه نم فدهلا .Cisco ةكرشل (CBW (ةيكلساللا (AP (لوصولا

## جماربلا رادصإ | قيبطتلل ةلباقلا ةزهجألا

- **(<u>ثدحألا لـيزنت</u>) 10.6.1.0 | Cisco Business Wireless 140AC لوصو ةطقن**
- **(<u>ثدحألا لي زنت</u>) 10.6.1.0 | Cisco Business Wireless 145AC لوصول**ا ةطقن
- **(<u>ثدحألا لي زنت</u>) 10.6.1.0 | Cisco Business Wireless 240AC لوصو ةطقن**

## ةمدقملا

(APs (CBW نم لوصولا طاقنل تباثلا جمانربلا نم 10.6.1.0 رادصإلا يف يتلا) كب ةصاخلا WebAuth تاداهش داريتسإ نآلا كنكمي ،ثدحألا تارادصإلاو ةطقن ةرادإ ةحفص) WebAdmin تاداهش وأ (ةديقملا لخدملا ةحفص عم لماعتت قوثوم نوكت دق يتال (UI) بيولا مدختسم ةهجاو ىلإ (CBW نم ةيساسألا لوصولI تاحفص مدختست ،يضارتفا لكشب .ةيلخادلا كتمظنأو كتزهجأ ةطساوب اهب ىلإ يدؤت نأ نكميو ةداع اهب قوثوم ريغ ايتاذ ةعقوم تاداهش WebAdmin و WebAuth .كب صاخلا زاهجلاب لاصتالا ةلواحم دنع صيخرت تاريذحت

ىلع ةصصخم تاداهش ليمحت ةلوهسب كنكمي ،ةديدجلا ةزيملا هذه مادختساب .أدبنل .CBW ب ةصاخلا لوصولا ةطقن

## ةيساسألا تابلطتملا

- **رق<u>نا</u> 10.6.1.0. ىل**إ CBW نم (AP) لوصولا ةطقنل تباثلا جمانربلI ةيقرت نم دكات [جمانربلل ثيدحت ءارجإ لوح ةوطخب ةوطخ تاداشرإ ىلع لوصحلا يف بغرت تنك اذإ](/content/en/us/support/docs/smb/wireless/CB-Wireless-Mesh/2063-Upgrade-software-of-CBW-access-point.html) .تباثال
- WebAdmin وأ WebAuth تاداهش رادصإل (CA (يلخاد وأ صاخ قدصم عجرم دوجو مزلي هنكمي ةرادإ رتويبمك يأ ىلع كلذ دعب تاداهشلا تيبثت نكمي .CBW ل ةبولطملا .CBW بيو مدختسم ةهجاوب لاصتالا
- ليمعلا ضرعتسم يف ةقباطملا رذجلا قدصملا عجرملا ةداهش تيبثت بجي ∙ تاريذحت بنجتال يرادإلI لوصولI وأ لقنتملI لخدملل ةصصخملI ةداهشلI مادختسال .ةلمتحملا تاداهشلا
- .نمضملا لخدملا هيجوت ةداعإ لجأ نم ايلخاد ههيجوت داعم IP ناونع CBW مدختسي مسا وأ (CN (WebAuth ةداهشل كرتشم مساك اذه نيمضت لضفألا نم ،كلذل .(SAN) لي دب ل اعوض وم ل ا
- نİ بجي ؛WebAdmin: CN-cisobusiness.cisco تاداهشل ةيمستلI تابلطتم نمضتت نأ نكمي ،تباث IP ناونع مادختسإ ةل|ح يف ؛SAN DNS-ciscoBusiness.cisco نوكت .<address ip=<DNS اضيأ (SAN (نيزختلا ةقطنم ةكبش نمضتت

### تاداهشلI ليمحت

#### 1 ةوطخلا

.CBW لوصولا ةطقنل بيولا مدختسم ةهجاو ىلإ لوخدلا ليجست

altalla Cisco Business

# **Cisco Business Wireless Access Point**

Welcome! Please click the login button to enter your user name and password

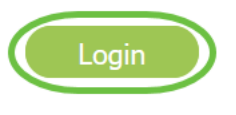

#### 2 ةوطخلا

.<mark>ةيساسألا لوصولا ةطقن تاودأ < مدقتم ىل</mark>إ لقتنا ،تاداهشلا ليمحتل

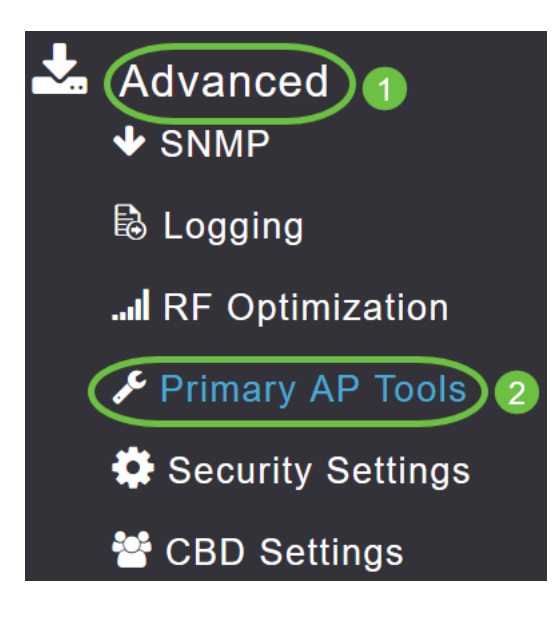

#### 3 ةوطخلا

.فلملا ليمحت بيوبتلا ةمالع رتخأ

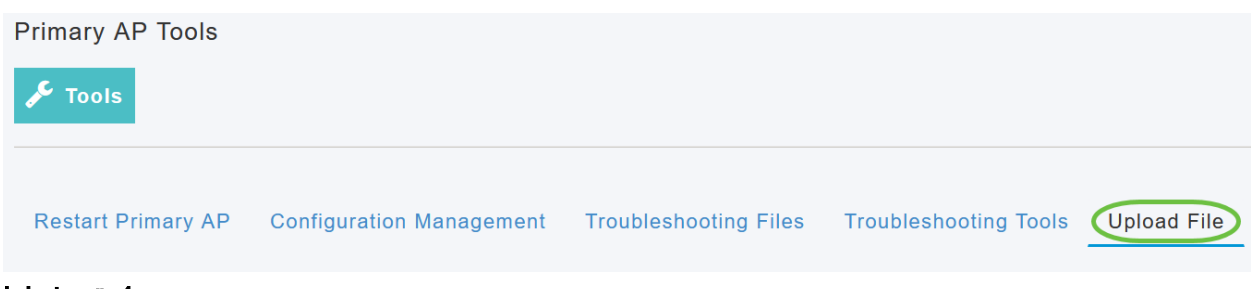

#### 4 ةوطخلا

.WebAdmin *قداهش* وأ WebAuth *ةداهش* رتخأ ،*فلملا عون* ةلدسنملا ةمئاقلا نم

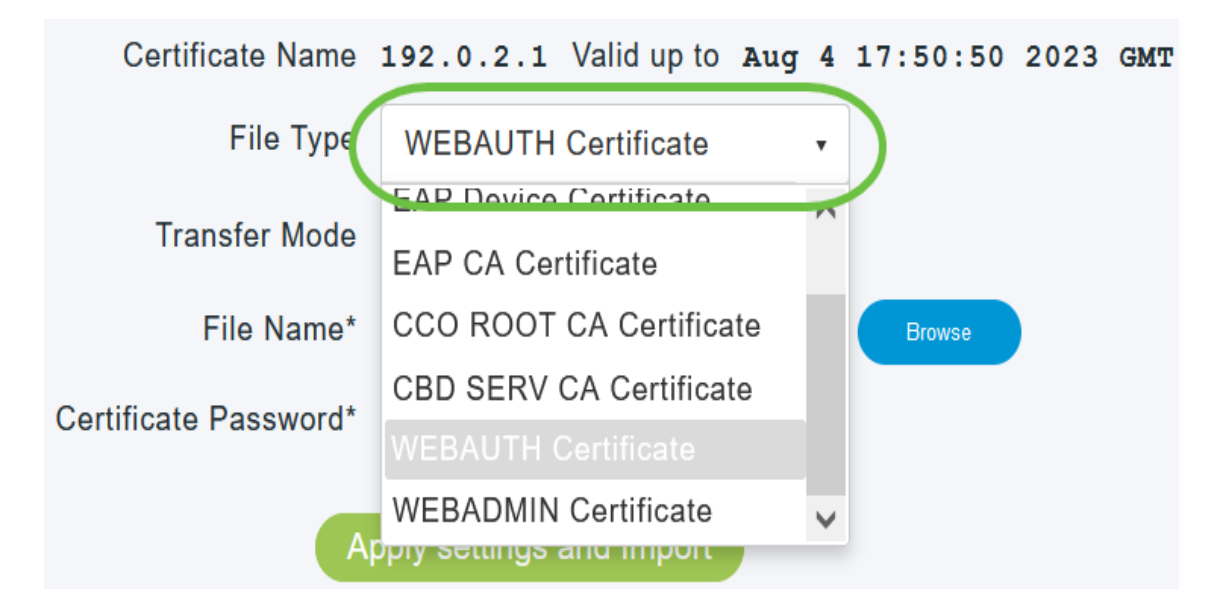

يجب أن تكون الملفات بتنسيق PEM ويجب أن تحتوي على كل من المفاتيح العامة والخاصة. يجب أيضا أن يكون محميا بكلمة مرور. يجب أن يكون لكل من شهادات WebAuth و WebAdmin اسم مشترك (CN (على أنه cisco.ciscoBusiness. لذلك، ستحتاج إلى إستخدام مرجع مصدق داخلي لإصدار شهادات.

#### 5 ةوطخلا

:يه تارايخلا .ةلدسنملI ةمئاقلI نم *لقنلI عضو* رتخأ

- (يلحملا زاهجلا) HTTP
- FTP
- TFTP

.HTTP ديدحت متي ،لاثملا اذه يف

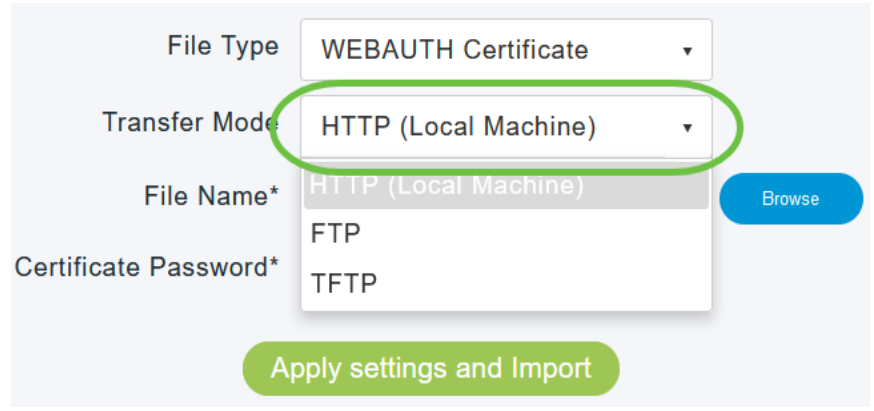

#### 6 ةوطخلا

#### .**ضارعتسإ** ىلع رقنا

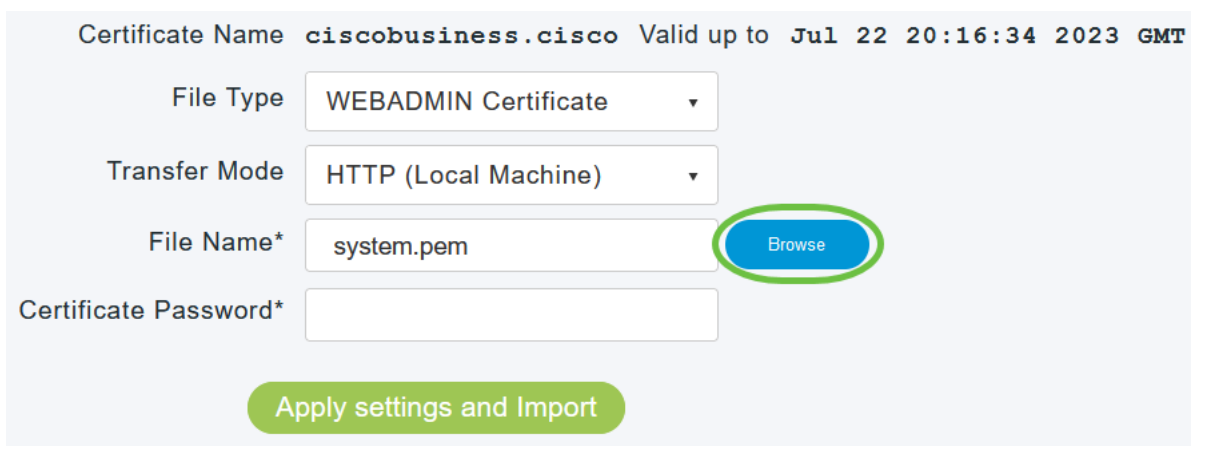

إذا كان وضع النقل هو FTP أو TFTP، فأدخل عنوان IP للخادم ومسار الملف والحقول الأخرى المطلوبة.

#### 7 ةوطخلا

يوتحي يذلا دلجملا ىلإ لاقتنالاب يلحملا رتويبمكلا نم فلملا ليمحتب مق .<br>.**حتف** رقناو صيخرت∪ا فلم ددح .ةصصخملا ةداهشلا ىلع

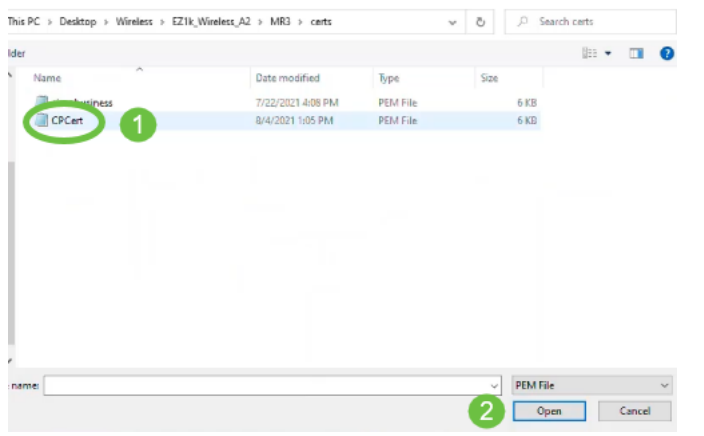

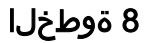

### .*ةداهش لI رورم ةملك* لخدأ

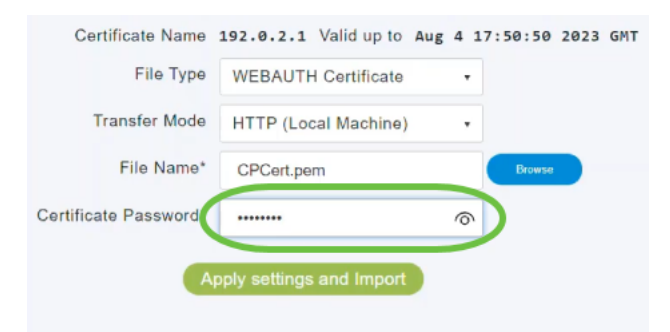

#### 9 ةوطخلا

#### .داريتسالاو تادادعإلا قيبطت ىلع رقنا

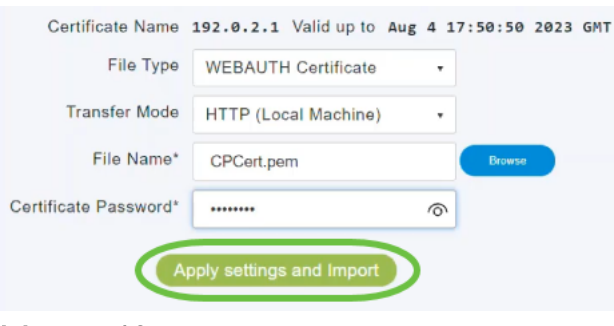

#### 10 ةوطخلا

.ةيساسألا لوصولا ةطقن ديهمت دعأ .حاجنب ةداهشلا تيبثت درجمب اراعشإ ىرتس

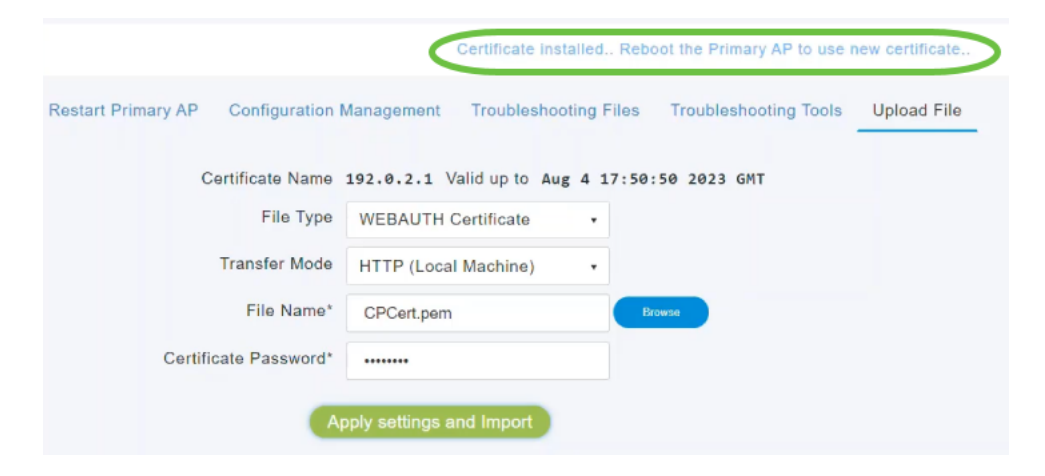

لتغيير الشهادة، ببساطة قم بتحميل شهادة جديدة. سيؤدي ذلك إلى الكتابة فوق الشهادة التي تم تثبيتها مسبقا. إذا كنت تريد العودة إلى الشهادة الافتراضية الموقعة ذاتيا، ستحتاج إلى إعادة ضبط نقطة الوصول الأساسية في المصنع.

# رارقلا

ةطقن ىلع حاجنب ةصصرخملا تاداهشلا ليمحتب نآلا تمق دقل !نودعتسم متنأ .CBW ب ةصاخلا لوصولا

ةمجرتلا هذه لوح

ةي الآلال تاين تان تان تان ان الماساب دنت الأمانية عام الثانية التالية تم ملابات أولان أعيمته من معت $\cup$  معدد عامل من من ميدة تاريما $\cup$ والم ميدين في عيمرية أن على مي امك ققيقا الأفال المعان المعالم في الأقال في الأفاق التي توكير المالم الما Cisco يلخت .فرتحم مجرتم اهمدقي يتلا ةيفارتحالا ةمجرتلا عم لاحلا وه ىل| اًمئاد عوجرلاب يصوُتو تامجرتلl مذه ققد نع امتيلوئسم Systems ارامستناه انالانهاني إنهاني للسابلة طربة متوقيا.